### **INSTRUCTIONS TO SET UP \*PARENT PIN/ AUTHORIZED USER FOR EBILLING AND PAYMENTS**

*\*Authorized User may be referred to as Parent PIN or vice versa.*

# **STEP 1 – STUDENT**

- Student must login to th[e Web Information System.](https://bannerweb.wpi.edu/pls/prod/twbkwbis.P_WWWLogin)
- Click Student Services & Financial Aid
- Click Student Accounts
- Click e-Bills and e-Payments
- Click Connect to e-Bill and e-Payment

# **STEP 2 – STUDENT**

Scroll to Authorized User Maintenance/Parent PIN – Click ADD NEW

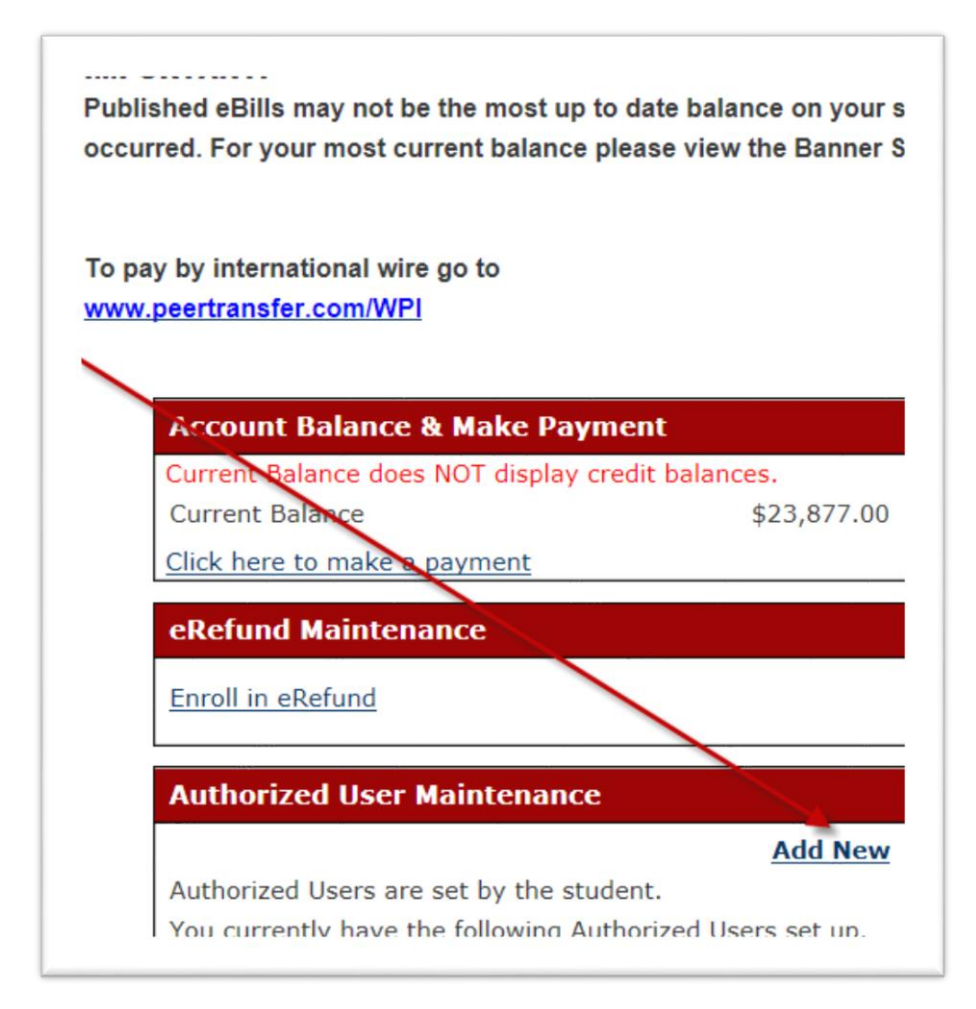

Enter in the requested information – **IMPORTANT the Authorized User/Parent PIN must be a UNIQUE alphanumeric PIN - mom or dad will not work; the system will prompt you if the user name exists.**

Complete all information and click ok.

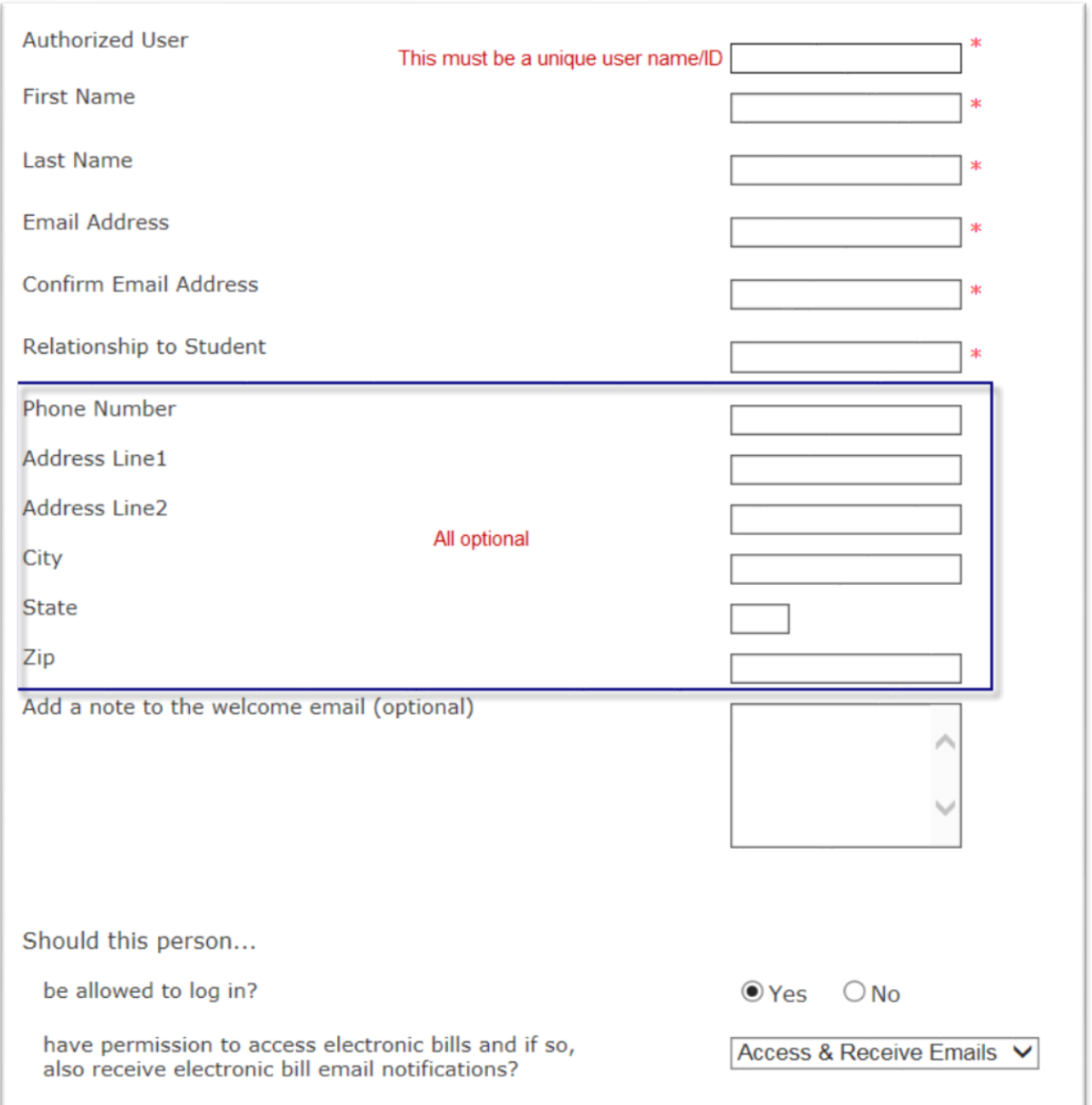

# **STEP 3 – AUTHORIZED USER/PARENT PIN ACCESSING THE ACCOUNT**

IMPORTANT: An email will be sent from Bursar@wpi.edu with a temporary password and user name. The Authorized Use/Parent PIN must login **within 24 hours** to validate and change their password.

*If you do not login within 24 hours, the student must go back to the eBill system and reset your password.* 

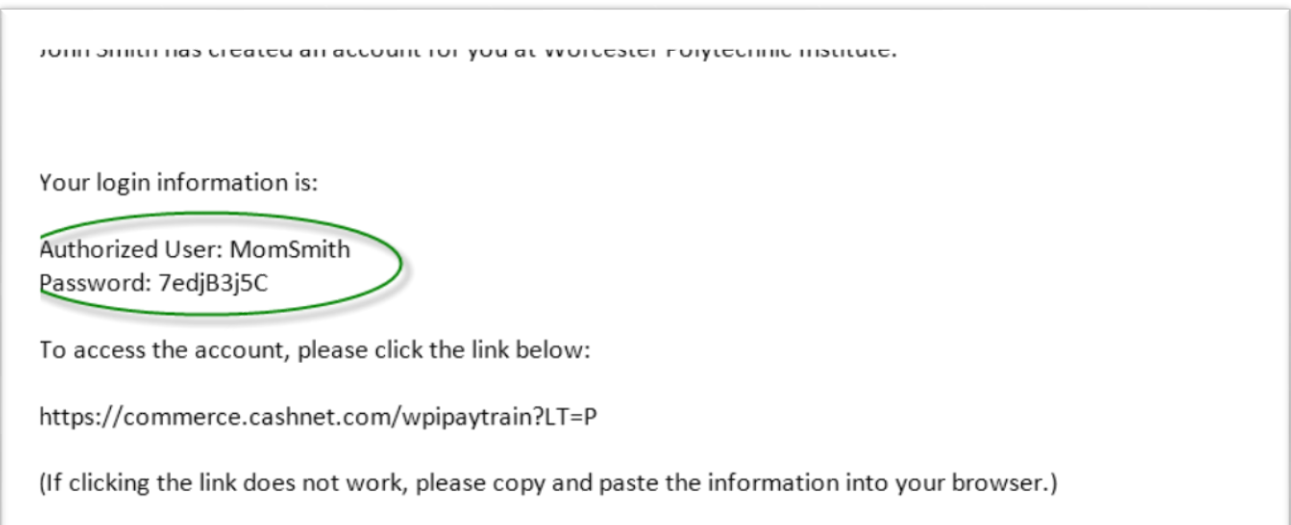

Login to [https://commerce.cashnet.com/cashnetk/selfserve/ebilllogin.aspx?client=WPI\\_PROD&](https://commerce.cashnet.com/cashnetk/selfserve/ebilllogin.aspx?client=WPI_PROD&) to change your password.

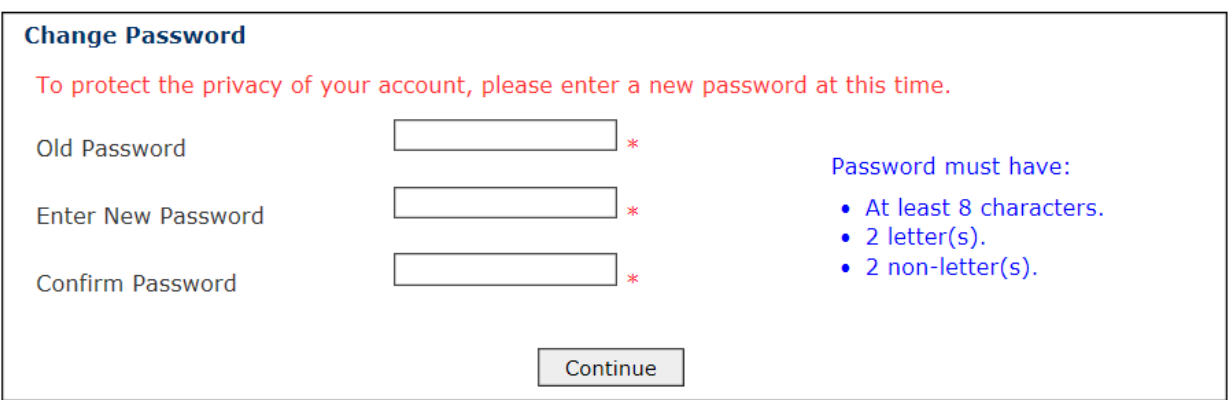

**Keep your password and Parent PIN - user name in a safe place.**

**To have your password reset please see below.**

**Helpful Information:** *Parent Portal – Proxy access through the Web Information System (view grades etc.) is a separate login and the parent/proxy may not link to the eBill CASHNet site from the Web Information System. The Authorized User/Parent PIN must login to the eBill site found [here](https://commerce.cashnet.com/cashnetk/selfserve/ebilllogin.aspx?client=WPI_PROD&e8Cfx8t9z) with the login credentials created above.* 

## **HOW TO RESET AN AUTHORIZED USER/PARENT PIN PASSWORD FOR THE EBILL SITE**

### **STUDENT**

Access the eBill site through th[e Web Information](https://bannerweb.wpi.edu/pls/prod/twbkwbis.P_WWWLogin) System - Select the user and click EDIT

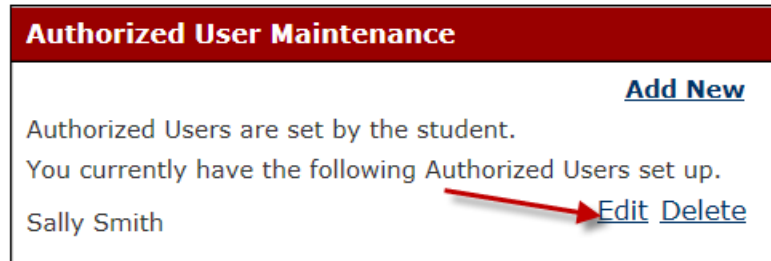

### Click Reset Password

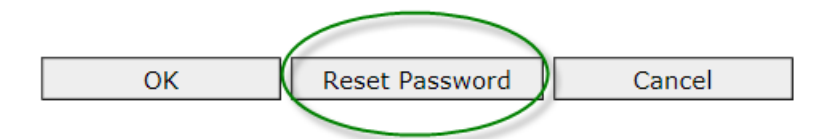

### Click continue

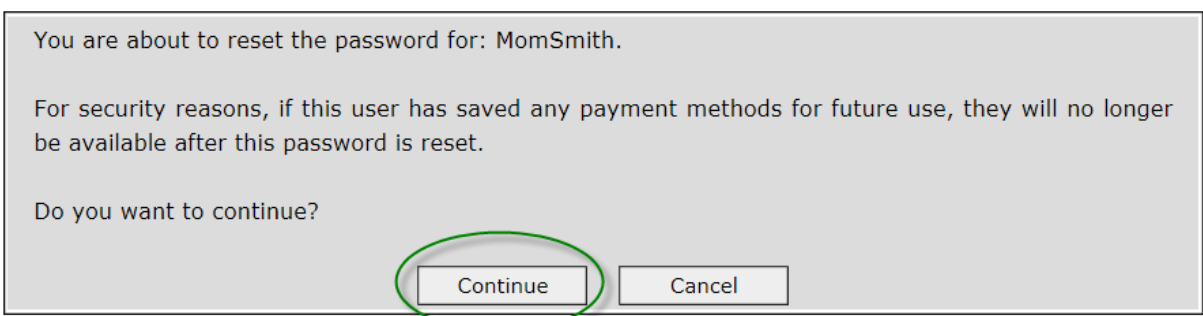

An email will be sent to the Authorized User/Parent; again, this person must login within **24 hours**.

For additional helpful information, including deadlines and policies please visit [www.wpi.edu/+bill](http://www.wpi.edu/+bill) or contact us at **bursar@wpi.edu**.